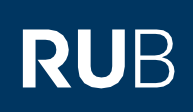

# **SHORT GUIDE** Changing the authentication method for the RUB LoginID from 2-factor authentication to 1-factor authentication.

#### **Notes**

- In this short guide, we will show you how to change the authentication method for your RUB LoginID from 2-factor authentication to 1-factor authentication.
- **The do this, your RUB LoginID must already be protected by 2-factor authentication. If this is not the case, please use the** short guide " Setting up one-factor or two-factor authentication for eCampus and the RUB Identity Management Portal".

### **Step 1**

Open the website of the **Identity Management Portal of the RUB**.

## **Step 2**

Log in with your RUB LoginID and the corresponding password.

### **Step 3**

You are now logged in to the RUB Identity Management Portal. Click on "2-Faktor-Authentifizierung (2-factor Authentication)".

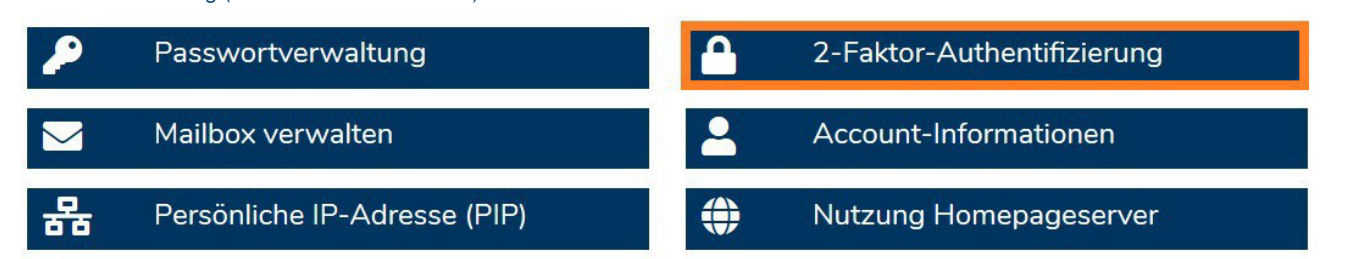

## **Step 4**

You are now on the page with the heading "2-Faktor-Authentifizierung verwalten (Manage 2-Factor Authentication)".

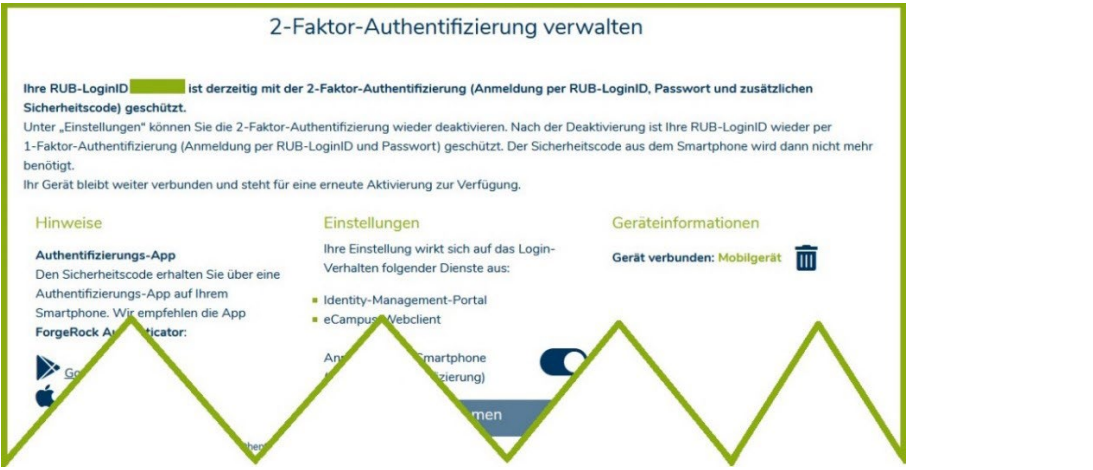

On this page you can change your settings for the authentication methods. At the top you can see that your RUB LoginID is currently protected by 2 factor authentication. The right column "Geräteinformationen (Device information)" shows you that you have already connected a registered smartphone (picture on the right).

In the middle column "Einstellungen (Settings)" you can now deactivate 2-factor authentication for the services "Identity Management Portal" and "eCampus-WebClient" (picture on the right).

Gerät verbunden: Mobilgerät ШI

Anmeldung mit Smartphone (2-Faktor-Authentifizierung)

Geräteinformationen

**Please note the following information before clicking "Übernehmen (Apply)" and being automatically logged out:**

### **A) Keep smartphone registration in the background:**

If you only want to deactivate the 2-factor authentication temporarily (example: you are going on vacation), please do not delete your registered smartphone (right column "Geräteinformationen (Device information)").

If you reactivate 2-factor authentication at a later point in time, you can continue to use your smartphone that was registered at the time without having to register again. However, it is required that you have not deleted the "ForgeRock Authenticator" app on your smartphone in the meantime.

### **B) Remove smartphone registration:**

If you also want to remove your registered smartphone, click on the wastebin icon next to your mobile device (right column "Geräteinformationen (Device information)".

Then click on "Übernehmen (Apply)". You will be logged out automatically.

## **At the finish:**

Your new settings will now be transferred to all systems. **This can take up to 15 minutes.** Only then you can log in to eCampus WebClient and the RUB Identity Management Portal with 1-factor authentication

## **Please note:**

**From now on, all future authentication settings can only be made in the [RUB Identity Management Portal](https://www.rub.de/login) under the topic "2-Faktor-Authentifizierung (2-factor authentication)".**

#### **Any questions?**

For questions please contact our helpdesk: **its-he[lpdesk@ruhr-uni-bochum.de](mailto:its-helpdesk@ruhr-uni-bochum.de)**.

IT.SERVICES | 07.12.2022